作成:キヤノンマーケティングジャパン株式会社

<対象機種> iPF650/iPF655/iPF670/iPF680/iPF685 iPF750/iPF755/iPF760/iPF765/iPF770/iPF780/iPF785 iPF830/iPF840/iPF850 iPF6400SE/iPF8400SE iPF6300S/iPF6400S/iPF8300S/iPF8400S/iPF9400S iPF6300/iPF6350/iPF6400/iPF6450/iPF8300/iPF8400/iPF9400

<対象サービス> カートリッジクイック発注サービス

## 2015/07/15 新規設定·ネットワーク設定編

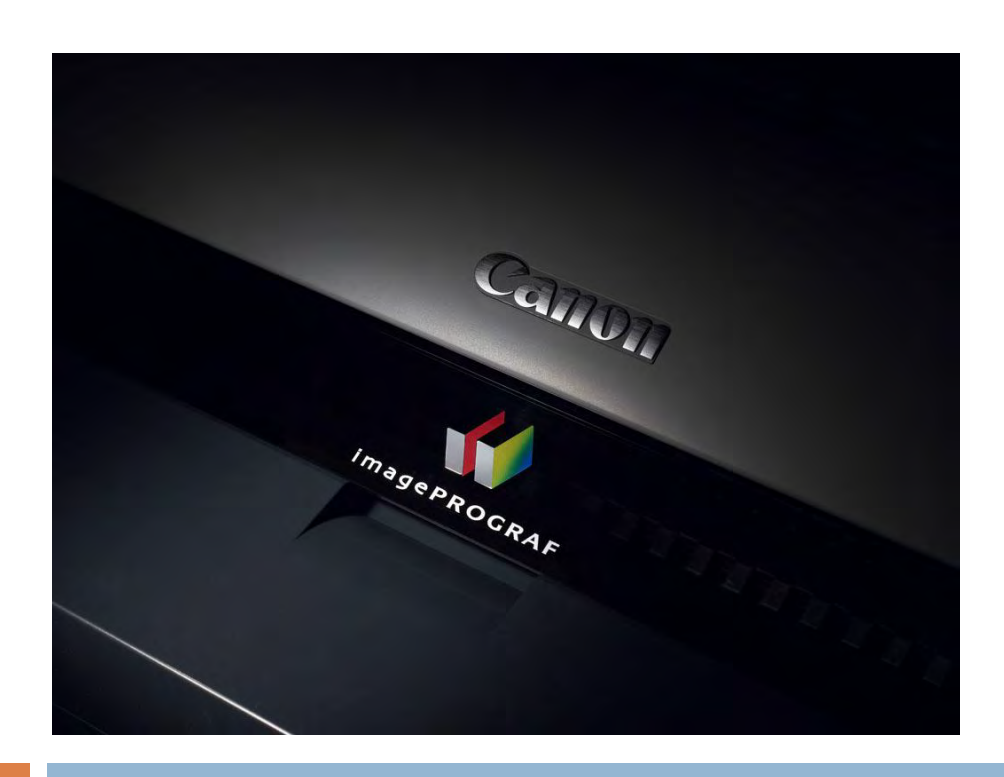

# 大判プリンター設定手順書

## 「カートリッジ・クイック発注サービス」とは

カートリッジ・クイック発注サービス(以下、発注サービス)は、お客様先に設置されている大判プリンターのイ ンクタンクのLow情報(少なくなった情報)をインターネット経由で監視サーバーに通知し、サービスを登録 されたお客様に自動的にメールにてお知らせします。メール本文に記載されている URL にアクセスし簡単に カートリッジを発注できます。

## 発注サービスのご利用開始までの手順の流れ

発注サービスの利用開始までは次の4つの手順が必要になります。新規に発注サービスを利用する場合、ま たすでに発注サービスを利用していて大判プリンターのネットワーク項目が変更になった場合は、本手順を 実施してください。

#### 1. カートリッジ・クイック発注サービスを有効にする

大判プリンター本体の設定を変更し、発注サービスを利用可能な状態にします。

#### 2. プリンター本体へのネットワーク項目の設定

設置されているプリンターを監視サーバーと通信できる状態にするためのネットワーク項目の設定を行いま す。不明な設定項目については事前にネットワーク管理者またはシステム管理者にご確認ください。

プリンターの移動やネットワーク環境の変更によりネットワーク項目が変更になる場合には、本設定を行って ください。

3. 監視サーバーとの通信テスト

ネットワーク項目の設定とサービスの有効設定が正常に行われたことを確認するために監視サーバーとの 通信テストを行います。正常に終了しなかった場合には、4で通信ログの内容を確認してから、1、2 の設定 を再度行います。

## 4. 通信ログの確認

通信テストが正常に終了しなかった場合には、エラーの内容を示す通信ログが残ります。その通信ログの内 容を確認して1、2 の設定を再度行います。正常に終了した場合にはログは何も残りません。

## 設定手順

## 1. カートリッジ・クイック発注サービスを有効にする。

大判プリンターの初期設定では「OFF」になっている本サービスを利用可能にする設定を「ON」にします。 大判プリンターに同梱されているマニュアル等には記載されておりませんので下記手順に従って設定を行っ てください。

※本体の機種によってメニュー項目の順番が違う場合がありますのでご注意ください。 (下記手順は iPF8300S/iPF6300S を例に記載しています)

1. 操作パネルの[タブ選択画面]で、[◀]キー、[▶]キーを押して [→ ] (設定/調整タブ)を選択します。

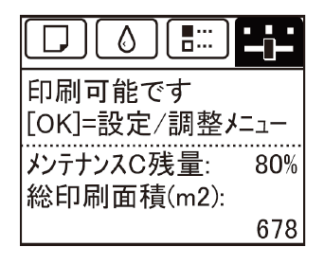

※ •[タブ選択画面]が表示されていない場合は、[メニュー]キーを押します。

2.[OK]キーを押します。

[設定/調整メニュー]が表示されます。

3.[▲]キー、「▼]キーを押して「メンテナンス]を選択し、「OK]キーを15秒間以上押し続けます。

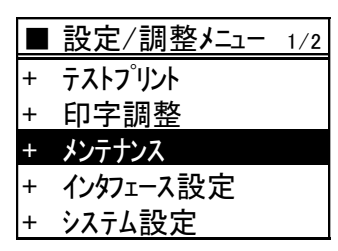

4. [▲]キー、[▼]キーを押して[特殊管理モード]を選択し、[OK]キーを押します。

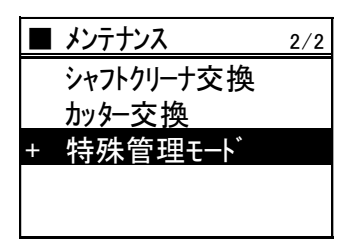

※ 「特殊管理モード」が表示されない場合は、[メニュー]キーを押して、最初からやり直してください。

※ 「特殊管理モード」では、本設定マニュアルに記載された設定項目以外を変更しないでください。

※ 「特殊管理モード」で 30 秒間操作しないと元の画面に戻ります。その場合には最初からやり直してください。

## 重要 特殊管理モードでは、本設定手順書に記載以外の設定変更/初期化を、 絶対に行わないでください。

5. [▲]キー、[▼]キーを押して[SETTING]を選択し、[OK]キーを押します。

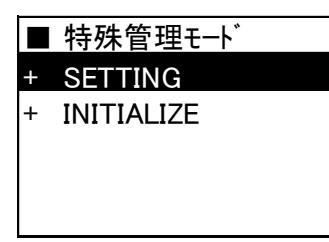

6. [▲]キー、[▼]キーを押して[E-RDS]を選択し、[OK]キーを押します。

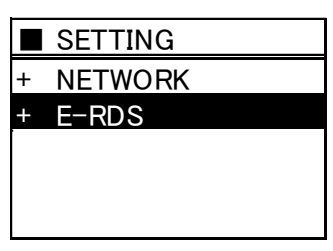

7. [▲]キー、[▼]キーを押して[E-RDS SWITCH]を選択し、[OK]キーを押します。

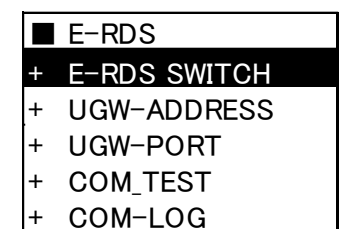

**8. [▲]キー、[▼]キーを押して[ON]を選択し、「OK]キーを押します。** 

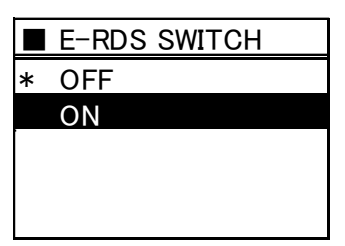

2. 大判プリンター本体へのネットワーク情報の設定

発注サービスを利用するためにカートリッジ残量情報をインターネット上の監視サーバーに送信するために プリンター本体へのネットワーク項目の設定が必要となります。

事前に以下のネットワーク項目をご確認ください。不明な項目については事前にネットワーク管理者または システム管理者にご確認ください。

また設定項目の説明および大判プリンター本体への設定方法は、別冊の「マニュアル抜粋編」をご参照してく ださい。大判プリンターのオンラインマニュアルにも記載されています。「プリンターの操作パネルでIPアドレ スを設定する」を参照して、設定を行ってください。

●確認項目1

①プリンターのIPアドレス ②サブネットマスク ③ゲートウェイルーターアドレス

#### ●確認項目2

①DNSサーバーの有無

②DNSサーバーが有る場合は以下の情報を入手する。

・プライマリ DNSサーバーのアドレス

・セカンダリDNSサーバーのアドレス

お客様のネットワーク環境で以下の項目を使用されている場合には確認の上、設定してください。

#### ●確認項目3

①プロキシサーバーの有無 ②プロキシサーバーがあれば以下の情報を入手する。 ・プロキシサーバーのアドレス ・プロキシサーバーに接続するポート番号

#### ●確認項目4

①プロキシサーバーでの認証の有無 ②プロキシサーバーで認証が必要な場合は以下の情報を入手する。 ・プロキシ認証のためのユーザ名、パスワード

※ ネットワーク項目の設定後は、必ず設定項目の「保存」し、プリンターを再起動してください。再起動後パ ネルメニューを操作して"インターフェース設定プリント"を出力して正しくネットワーク項目の設定が保 存されているか確認してください。

[インターフェース設定プリント]を印刷する

1. 用紙をセットします。

カット紙の場合は、A4 サイズで 3 枚以上必要です。

2. 操作パネルの[タブ選択画面]で、[◀]キー、[▶]キーを押して [++] (設定/調整タブ)を選択します。

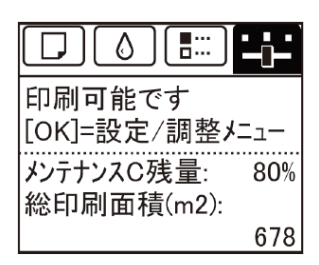

※ •[タブ選択画面]が表示されていない場合は、[メニュー]キーを押します。

3.[OK]キーを押します。

[設定/調整メニュー]が表示されます。

4.[▲]キー、[▼]キーを押して[テスト プリント]を選択し、[OK]キーを押します。

5.[▲]キー、[▼]キーを押して[インタフェース設定プリント]を選択し、[OK]キーを押します。

3. 監視サーバーとの通信テストを行い正常に通信ができることを確認します。 設定が正しく行われ、監視サーバーと通信が行えるか確認します。大判プリンターに同梱されているマニュア

ル等には記載されておりませんので下記手順に従って設定を行ってください。

※本体の機種によってメニュー項目の順番が違う場合がありますのでご注意ください。 (下記手順は iPF8300S/iPF6300S を例に記載しています)

1. 操作パネルの[タブ選択画面]で、[◀]キー、[▶]キーを押して [→] (設定/調整タブ)を選択します。

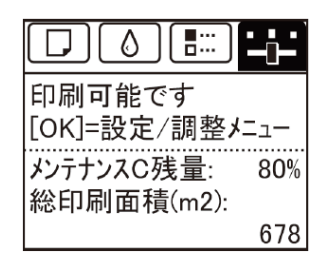

※ •[タブ選択画面]が表示されていない場合は、[メニュー]キーを押します。

2.[OK]キーを押します。

[設定/調整メニュー]が表示されます。

3.[▲]キー、「▼]キーを押して「メンテナンス]を選択し、「OK]キーを15秒間以上押し続けます。

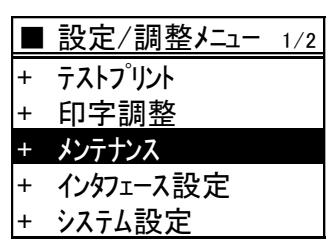

4. [▲]キー、[▼]キーを押して[特殊管理モード]を選択し、[OK]キーを押します。

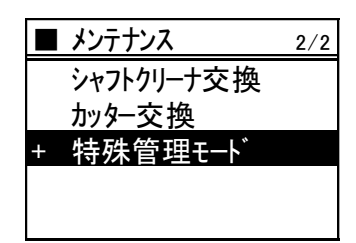

※ 「特殊管理モード」が表示されない場合は、[メニュー]キーを押して、最初からやり直してください。

※ 「特殊管理モード」では、本設定マニュアルに記載された設定項目以外を変更しないでください。

※ 「特殊管理モート゛ に 30 秒間操作しないと元の画面に戻ります。その場合には最初からやり直してください。

重要 特殊管理モードでは、本設定手順書に記載以外の設定変更/初期化を、 絶対に行わないでください。

5. [▲]キー、[▼]キーを押して[SETTING]を選択し、[OK]キーを押します。

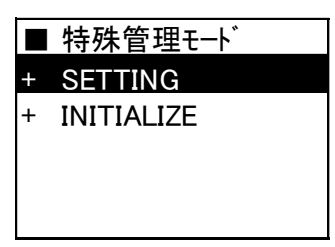

6. [▲]キー、[▼]キーを押して[E-RDS]を選択し、[OK]キーを押します。

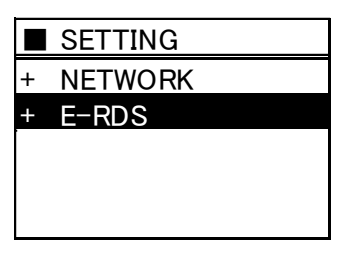

7. [▲]キー、[▼]キーを押して[COM\_TEST]を選択し、[OK]キーを押します。

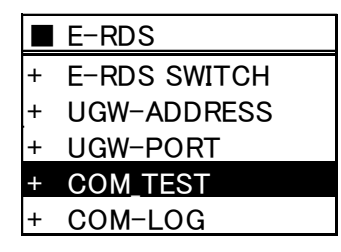

**8. [▲]キー、[▼]キーを押して[YES]を選択し、[OK]キーを押します。** 

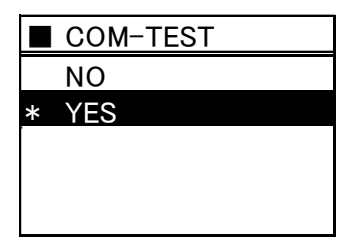

9. 正常に通信テストが完了した場合、表示メニューは下記になります。

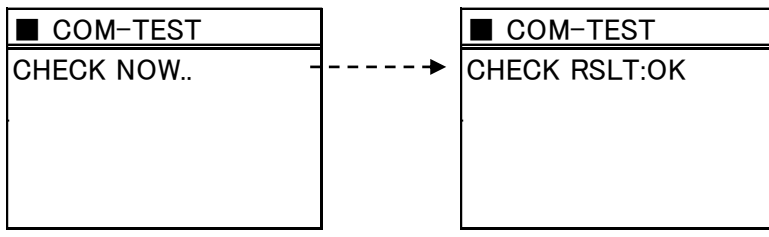

パネルに「RSLT:OK」と表示されれば設定完了です。

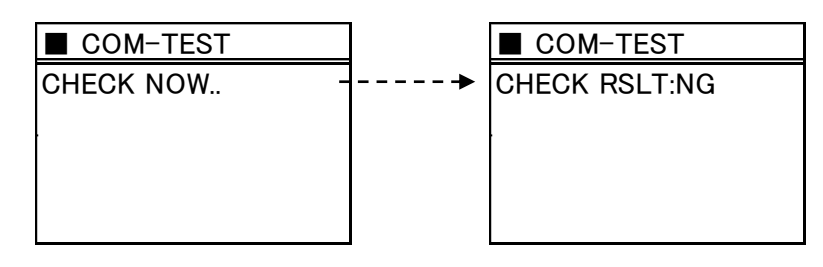

 パネルに「RSLT:NG」と表示された場合には通信テストに失敗しています。 設定が正しく行われているか再度確認してください。

特に、「ネットワーク設定が間違っている」「ネットワークケーブルが外れている、通信でき ない接続状態」「名前解決に失敗した(DNS サーバー設定が間違っている)」「プロキシー サーバーの設定が間違っている」などが考えられます。

4. 通信ログの確認。

監視サーバーとの通信テストが失敗した場合に、通信ログを確認してください。大判プリンターに同梱されて いるマニュアル等には記載されておりませんので下記手順に従って設定を行ってください。

※本体の機種によってメニュー項目の順番が違う場合がありますのでご注意ください。 (下記手順は iPF8300S/iPF6300S を例に記載しています)

1. 操作パネルの[タブ選択画面]で、[◀]キー、[▶]キーを押して [→ ] (設定/調整タブ)を選択します。

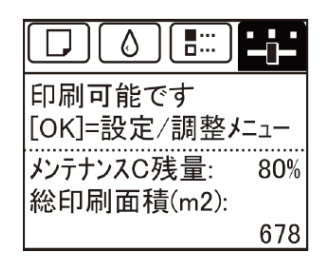

※ •[タブ選択画面]が表示されていない場合は、[メニュー]キーを押します。

2.[OK]キーを押します。

[設定/調整メニュー]が表示されます。

3.[▲]キー、[▼]キーを押して[メンテナンス]を選択し、[OK]キーを15秒間以上押し続けます。

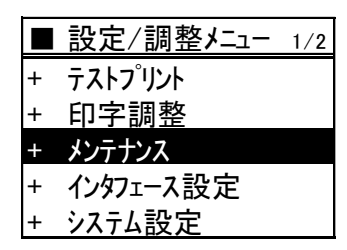

4. [▲]キー、[▼]キーを押して[特殊管理モード]を選択し、[OK]キーを押します。

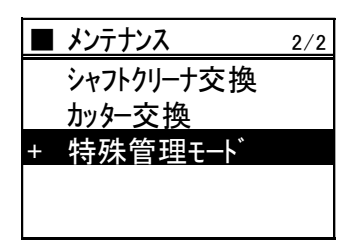

※ 「特殊管理モード」が表示されない場合は、[メニュー]キーを押して、最初からやり直してください。

※ 「特殊管理モード」では、本設定マニュアルに記載された設定項目以外を変更しないでください。

※ 「特殊管理モート゛ に 30 秒間操作しないと元の画面に戻ります。その場合には最初からやり直してください。

## 重要 特殊管理モードでは、本設定手順書に記載以外の設定変更/初期化を、 絶対に行わないでください。

5. [▲]キー、[▼]キーを押して[SETTING]を選択し、[OK]キーを押します。

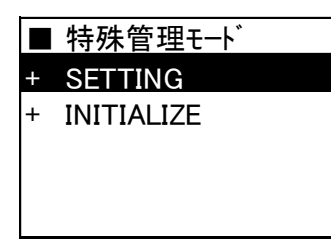

6. [▲]キー、[▼]キーを押して[E-RDS]を選択し、[OK]キーを押します。

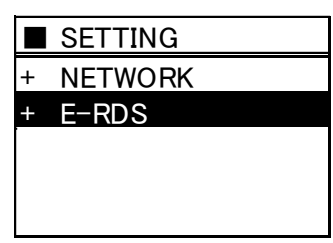

7. [▲]キー、[▼]キーを押して[COM\_LOG]を選択し、[OK]キーを押します。

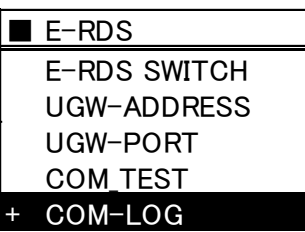

8. [▲]キー、[▼]キーを押して[LOG 1]を選択し、[OK]キーを押します。

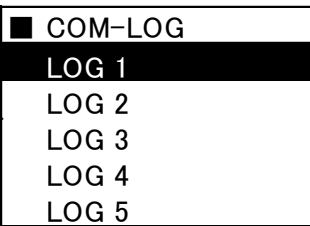

9.エラーコード、発生日時が表示されます。[OK]キーを押します。

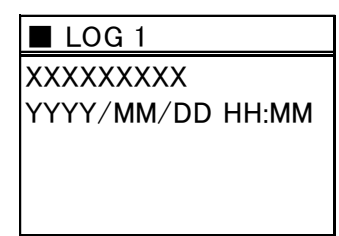

10.エラー文字列が表示されます。

主なエラーと対処方法

| No. | エラー文字列                     | エラー内容           | 対処                                                                           |
|-----|----------------------------|-----------------|------------------------------------------------------------------------------|
| 4   | Server connection error    | 接続エラー           | ネットワーク関連設定を確認します。                                                            |
| 6   | Proxy connection error     | プロキシサーバーに接続不可   | プロキシサーバーのアドレス等を確認<br>し、設定しなおす。                                               |
|     | Proxy authentication error | プロキシサーバーへの認証が失敗 | プロキシサーバーヘログインするため<br>のユーザ名、パスワードを確認し、設定<br>しなおす。                             |
| 9   | Server certificate expired | ルート証明書の期限切れ     | プリンターに正確な日時を設定する。<br>プリンタの日時設定が正しかった場合<br>は、最新のシステム(ファームウェア)に<br>バージョンアップする。 |
| 10  | Unknown error              | その他の通信エラー       | 時間を置いて再実施する。                                                                 |